# **Introduction**

This is a supplemental User Guide intended to describe the following SMART features, which will supplement the existing Monthly Detail (PDF) reports and replace the Individual Policy Transaction Report and downloadable Month-End or Year-End data features within EFS:

#### **Search/Edit>Policies (Export Full) Search/Edit>Policies (Export Basic)**

This guide is a sub section of the SMART User Guide. You may contact our Tech Support team via [email](https://www.sltx.org/about/contact-us/) to obtain a complete version of the Smart User guide. Note: Development of this application is in progress; this guide may be updated as new releases are

## **Prerequisites**

in place.

You must have an authorized account with active credentials to SLTX's Online Filing System or SMART application. SMART utilizes the user credentials from the existing Electronic Filing System (EFS); therefore, separate credentialing is not necessary.

## **Environments**

The following URLS are used for SMART: **Test:** <https://test.sltx.org/> **Production:** <https://smart.sltx.org/>

## **Site Navigation**

To navigate back one or more pages, you may use your browser's back button, the clickable breadcrumbs at the top of each page, or the left navigation panel.

## *Supported Browsers*

- Google Chrome
- Microsoft's Edge

NOTE: Internet Explorer (IE), regardless of the version, is not supported

#### **Primary Navigation**

**Step 1:** Select the Search/ Edit menu and click Policies

\*This will allow you to view information regarding policy level data of all filing methods by your agency.

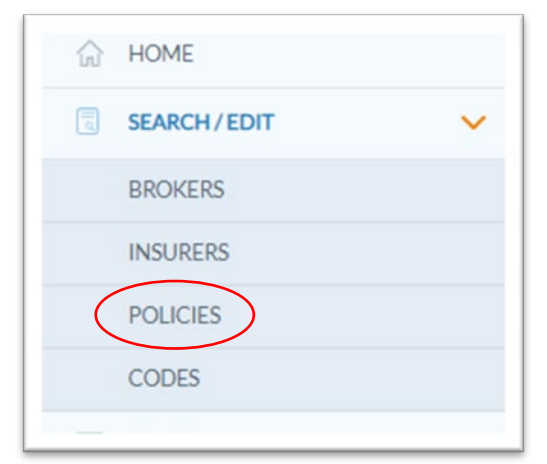

# **Policy Search**

**Step 1:** After performing Basic or Advanced Search, all records which match the search criteria will appear. To view individual details of the record, click Details.

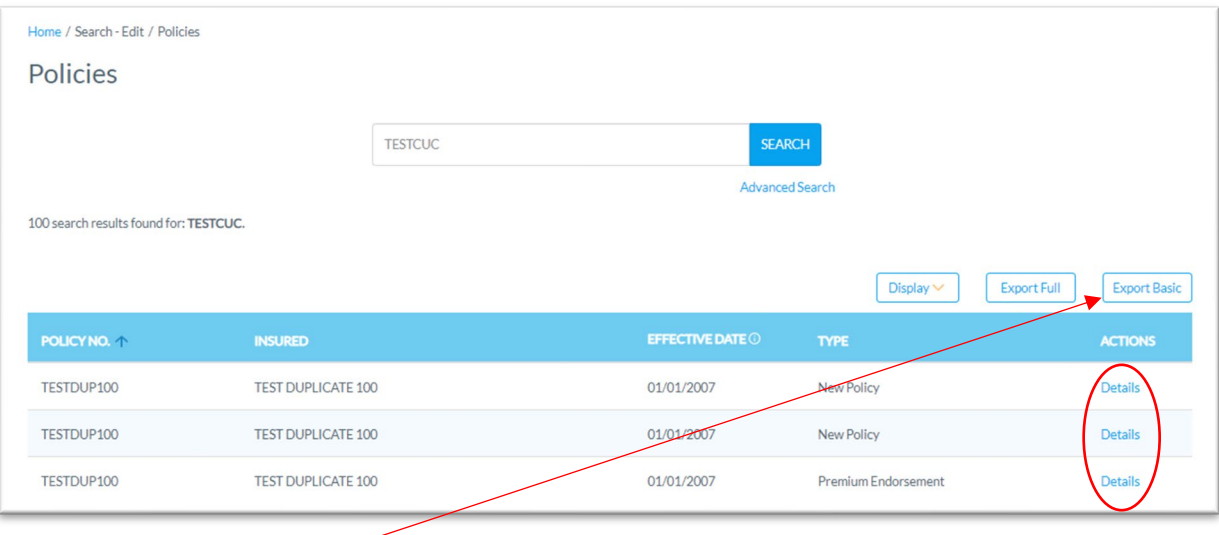

#### <span id="page-1-0"></span>**Export Basic**

**Step 1:** Click Export Basic on the Search Results page to export *basic* data elements for all records matching the search criteria: Policy Number, Insured Name, Transaction Type, Total Premium, Tax, Stamping Fee, Total Gross, Effective Date, Report Date, Batch No., Broker Name, and TDI License No.

**Step 2:** Exported file will be displayed at the bottom of your browser window. To open document, double click on the CSV file.

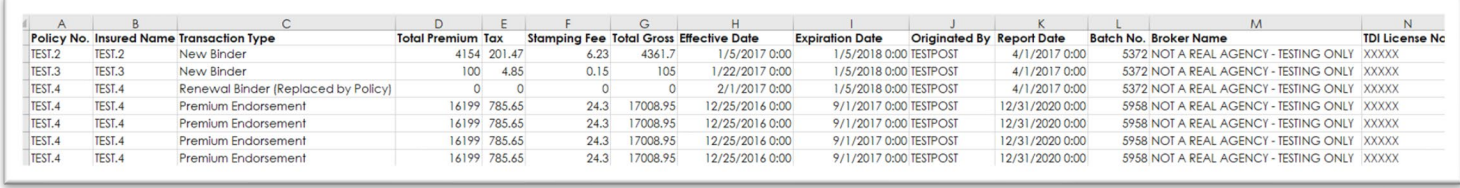

Note: It may be necessary to format the CSV/Excel data to match your desired criteria.

#### **Export Full**

After completing STEP 1 from **[Policy Search](bookmark://_BASIC_Policy_Search/)** section

**Step 1:** Click Export Full on the Search Results page to export all data points included and/or required to make a filing submission with SLTX. This also includes any data captured by SLTX or later records for the filed record. This involves, but is not limited to all data contained in the [basic export,](#page-1-0) and: SLTX ID (Policy ID), Corrects Original ID, Issue Date, Filing User, Entry Method, Last Updated Date, Insurer, Coverage Code, Coverage Amount, Class Code, Policy Limit, and Reference / Custom ID.

**Step 2:** Exported file will be displayed at the bottom of your browser window. To open document, double click on the CSV file.

*Disclaimer: The below represents the 46 data elements separated into 4 sections to demonstrate full details of the export file.* 

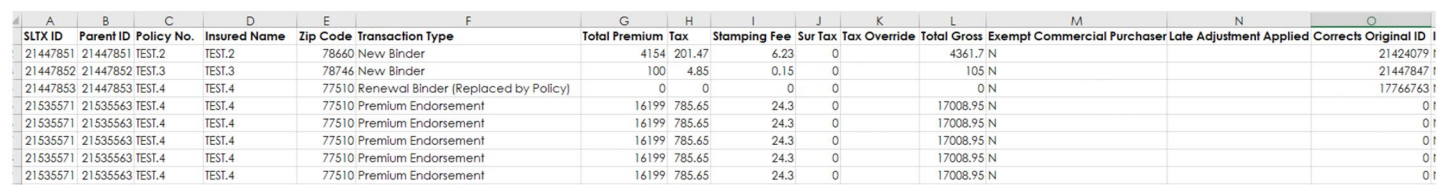

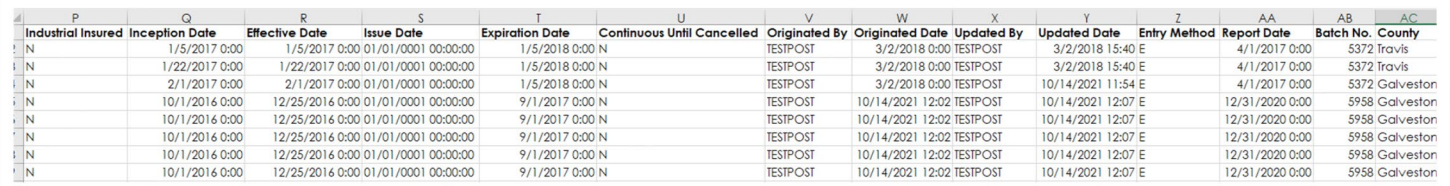

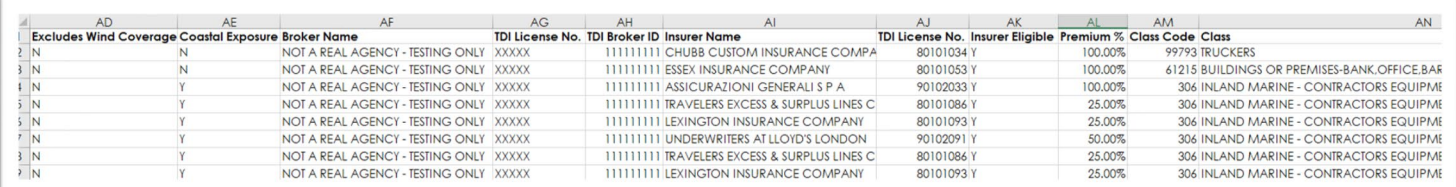

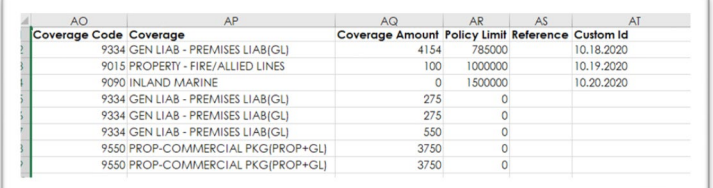

Note: It may be necessary to format the CSV/Excel data to match your desired criteria.

#### *Special Note for Records with multiple coverage codes and/or insurers:*

When a single record with more than one coverage and/or more than one insurer, data will be reflected as multiple rows in the export to demonstrate appropriate coverage and insurer amounts. However, the "Total Premium" in column G will not be separated. In this instance, you must calculate premium amounts from the "Coverage Amount" in column AQ.

You may easily identify this data scenario by observing the SLTX ID column – SLTX ID will be displayed more than once (one row for each coverage / insurer combination). Otherwise, there will be a single row per SLTX ID.

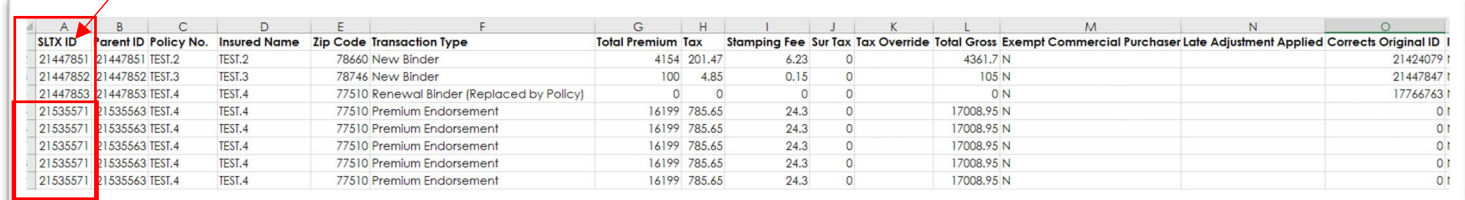